# **KURZANLEITUNG**

**VIO 4K -** Artikelnr. V701

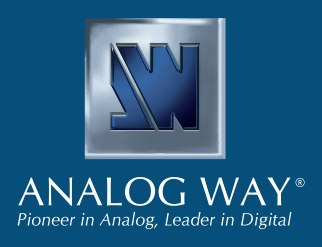

Wir danken Ihnen, dass Sie sich für **Analog Way** und den **VIO 4K** entschieden haben. Mit diesen einfachen Schritten können Sie innerhalb weniger Minuten Ihre neue **Video Processing Tool Box** installieren und nutzen. Entdecken Sie die Möglichkeiten des **VIO 4K** und der intuitiven Benutzeroberfläche, die entwickelt wurden, um alle Anforderungen der Signalbearbeitung und -konvertierung zu erfüllen.

## **VERPACKUNGSINHALT**

- 1 x **VIO 4K (V701)**
- 1 x Netzkabel
- 1 x Ethernet Crossoverkabel (zur Gerätesteuerung)
- 1 x Phoenix 5-polige Steckverbindung
- 1 x Webbasierte Software zur Steuerung (Web RCS) (im Gerät enthalten)
- 1 x Rack Montageset (Frontseite und Hinterseitenstütze)
- 1 x Bedienungsanleitung\*
- 1 x Kurzanleitung\*
- *\* Die Bedienungsanleitung und die Kurzanleitung sind auch unter www.analogway.com.de verfügbar.*

# Sie Ihr Produkt

Registrieren

**Gehen Sie auf unsere Webseite, um Ihr(e) Produkt(e) zu registrieren und Informationen über neue Firmware-Updates zu erhalten:** http://bit.ly/AW-Register

## **ACHTUNG!**

Eine zusätzliche Befestigung wie die Rack-Rückseite oder eine Gleitschiene wird für alle Montageanwendungen dringend empfohlen.

## **QUICK SETUP UND BEDIENUNG**

Anhand der Tasten auf der Gerätevorderseite können Sie Ihren neuen **VIO 4K** schnell selbst steuern und konfigurieren.

• Schalten Sie das Gerät EIN um die Menüstruktur auf dem Frontpanel anzuzeigen:

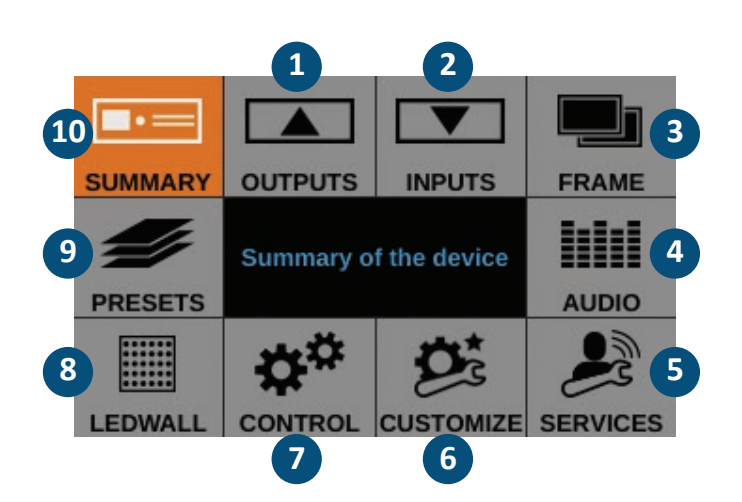

## **Vorderseitenmenüs auf dem LC-Display**

- **1.** Richten Sie Ihre Ausgänge und Ausgangsbuchsen ein
- **2.** Richten Sie Ihre Eingänge und Eingangsbuchsen ein
- **3.** Importieren Sie Frames und verwalten Sie die Frame-Funktionen
- **4.** Richten Sie die Audiofunktion ein und verwalten Sie das A/V-Mapping
- **5.** Greifen Sie auf technische Support-Informationen und Geräteeinstellungen zu
- **6.** Erstellen Sie benutzerspezifische Formate, definieren Sie Übergänge, passen Sie die Hintergrundfarbe des Bildschirms an usw.
- **7.** Verwalten Sie die Geräteeinstellungen und Steuerfunktionen wie LAN und die Safe Input Select-Funktion
- **8.** Passen Sie die AOI (Area Of Interest) der LED-Wand an und richten Sie die Ansicht ein
- **9.** Speichern und laden Sie voreingestellte Konfigurationen
- **10.** Prüfen Sie Ihre aktuelle VIO 4K-Konfiguration
- Drehen Sie das **Scrollrad** an der Gerätevorderseite und drücken Sie auf die Tasten **ENTER** und **EXIT/MENU**, um in den Menüs zu navigieren und Ihre Konfiguration anzupassen.
- Wählen Sie den Input, der am Ausgang angezeigt werden soll, indem Sie die entsprechenden **INPUT SELECTION**-Taste betätigen oder verwenden Sie **SCHWARZ** für die Ausgabe der Bildschirm-Hintergrundfarbe.

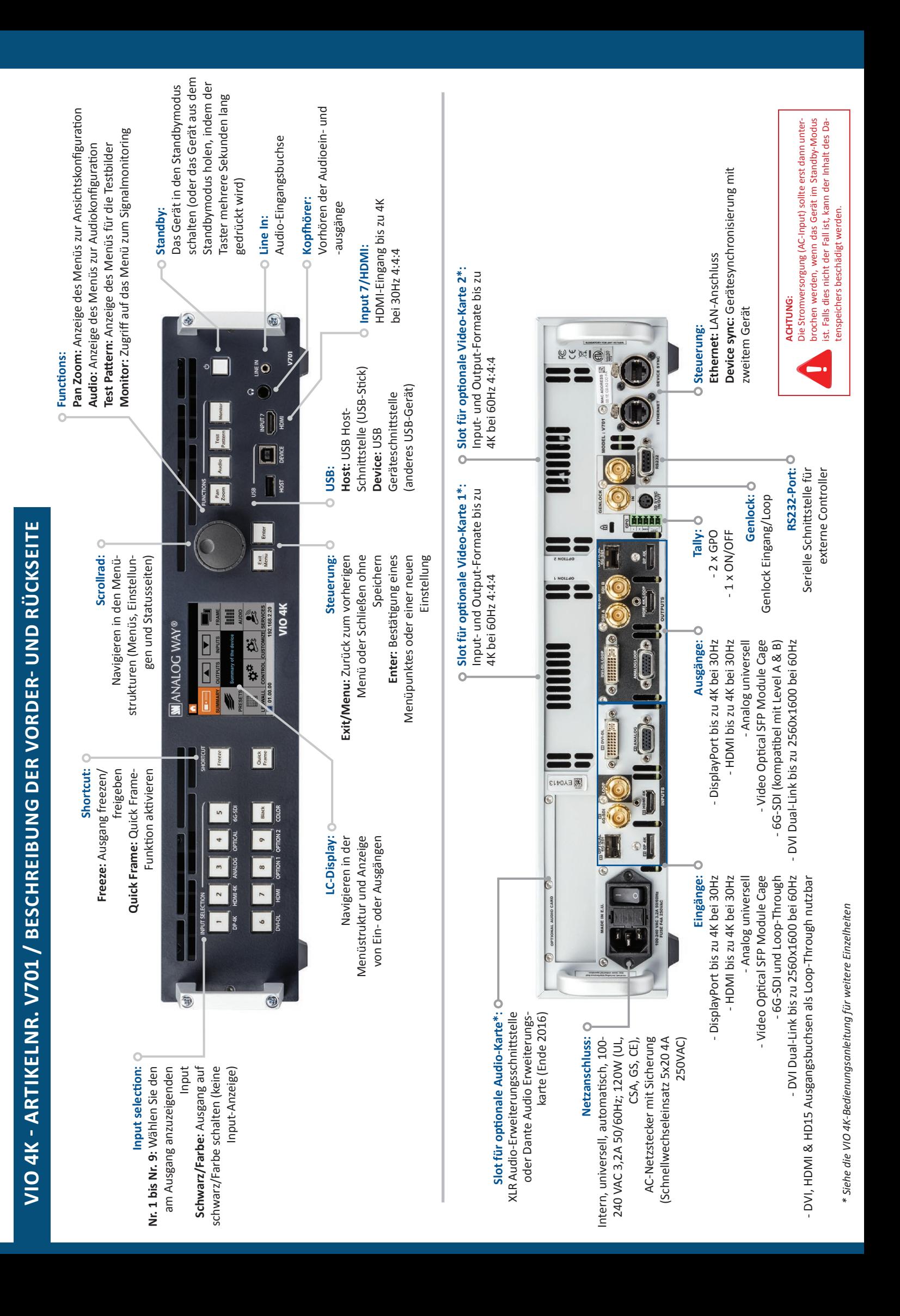

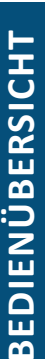

# **BEDEUTUNG DER TASTENFARBEN AUSGANGSKONFIGURATION EINGANGSKONFIGURATION** BEDEUTUNG DER TASTENFARBEN

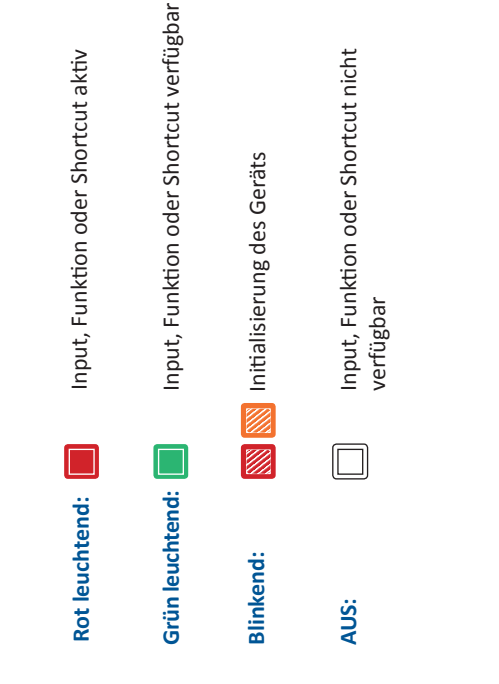

# AUSGANGSKONFIGURATION

Öffnen Sie das OUTPUT-Menü, im Ihre Ausgänge zu konfigurieren. Öffnen Sie das **OUTPUT**-Menü, im Ihre Ausgänge zu konfigurieren.

# **Output format and rate: Output format and rate:**

- Wählen Sie das Format und den Geschwindigkeitsmodus und • Öffnen Sie das Menü **CUSTOMIZE** und erstellen Sie Ihr eigenes offnen Sie das Menü CUSTOMIZE und erstellen Sie Ihr eigenes · Wählen Sie das Format und den Geschwindigkeitsmodus und passen Sie anschließend die Formateinstellungen entsprechend an. passen Sie anschließend die Formateinstellungen entsprechend an.
	- **benutzerdefiniertes Format** wenn das erforderliche Format in der Liste der voreingestellten Ausgangsformate nicht vorhanden benutzerdefiniertes Format wenn das erforderliche Format in der Liste der voreingestellten Ausgangsformate nicht vorhanden ist
- Projektoren zu verwenden, um zusätzliche Skalierungen TIPP: Versuchen Sie, die native Auflösung Ihrer Bildschirme/ Projektoren zu verwenden, um zusätzliche Skalierungen **TIPP:** Versuchen Sie, die native Auflösung Ihrer Bildschirme/ zu vermeiden. zu vermeiden.

# Area of interest: **Area of interest:**

Passen Sie den aktiven Bereich Ihres Bildschirms an das Ausgangs Passen Sie den aktiven Bereich Ihres Bildschirms an das Ausgangs format an. format an.

# mage correction: **Image correction:**

• Passen Sie die Gammakorrektur Ihres Ausgangs an (besonders · Passen Sie die Gammakorrektur Ihres Ausgangs an (besonders nützlich bei der Konfigurationen einer LED-Wand). nützlich bei der Konfigurationen einer **LED-Wand**).

• Verwenden Sie die erweiterte Farbanpassung wie Farbtemperatur, Helligkeit und Kontrast, um die Feinjustierung Farbanpassung wie Farbtemperatur, Helligkeit und Kontrast, um die Feinjustierung die erweiterte für Ihren Ausgang vorzunehmen. für Ihren Ausgang vorzunehmen. • Verwenden Sie

# Audio in & out settings: **Audio in & out settings:**

AUDIOMANAGEMENT

Konfigurieren Sie die Audiofunktion unabhängig vom Sie die Audiofunktion unabhängig vom Konfigurieren Videosignal: Videosignal:

- Verwalten Sie bis zu 4 eingebettete Kanalpaare pro Eingang/ • Verwalten Sie bis zu 4 eingebettete Kanalpaare pro Eingang/ Ausgang
- Konfigurieren Sie das Audiovorhören und überprüfen Sie • Konfigurieren Sie das Audiovorhören und überprüfen Sie · Konfigurieren Sie das Aux-Audio für jedes Audiopaar. • Konfigurieren Sie das Aux-Audio für jedes Audiopaar.
	- Ihren Inhalt über den Kopfhörerausgang Ihren Inhalt über den Kopfhörerausgang

# A/V-Mapping: **A/V-Mapping:**

Wählen Sie einen A/V-Mapping-Modus um einen Audio-Stream Wählen Sie einen A/V-Mapping-Modus um einen Audio-Stream zum Ausgang zu mappen (Embedded Audio über A/V-Mapping): zum Ausgang zu mappen (Embedded Audio über A/V-Mapping):

- **Follow mapping mode:** Der Audioinhalt des Ausgangs folgt • **Direct routing mode:** Der Audioinhalt des Ausgangs wird · Follow mapping mode: Der Audioinhalt des Ausgangs folgt • Direct routing mode: Der Audioinhalt des Ausgangs wird dem A/V-Mapping des gewählten Eingangs. dem A/V-Mapping des gewählten Eingangs.
- fest eingestellt, unabhängig von dem gewählten Eingang. fest eingestellt, unabhängig von dem gewählten Eingang.

**TIPP:** Verwenden Sie den Modus **"Follow mapping"** um Audio-Streams und Eingangsbuchsen zu mappen, und Audio-Streams und Eingangsbuchsen zu mappen, und TIPP: Verwenden Sie den Modus "Follow mapping" um konfigurieren Sie das A/V-Mapping Ihrer Eingänge konfigurieren Sie das A/V-Mapping Ihrer Eingänge

# EINSTELLUNG DER ANSICHT **AUDIOMANAGEMENT EINSTELLUNG DER ANSICHT**

Konfigurieren Sie die Ansicht ("View") Ihrer Eingänge am Konfigurieren Sie die **Ansicht ("View")** Ihrer Eingänge am 3ildschirm: Bildschirm:

- · Verwenden Sie die Funktionen Pan und Zoom und • Verwenden Sie die Funktionen **Pan** und **Zoom** und positionieren Sie Ihre Ansicht auf dem Bildschirm. positionieren Sie Ihre Ansicht auf dem Bildschirm.
- Wenden Sie Farbeffekte an oder ermöglichen Sie eine Flip-• Wenden Sie **Farbeffekte** an oder ermöglichen Sie eine **Flip-**Bewegung auf der Ansicht eines Live-Inputs. **Bewegung** auf der Ansicht eines Live-Inputs.
- **Speichern** Sie Ihre Einstellungen und rufen Sie sie später für Speichern Sie Ihre Einstellungen und rufen Sie sie später für einen beliebigen Eingang über die View Bank wieder auf. einen beliebigen Eingang über die **View Bank** wieder auf.
	- Erstellen Sie Presets für Ihre Eingangs- und • Erstellen Sie **Presets** für Ihre Eingangs- und Ansichtskonfigurationen, um sie später einfach im Betrieb Ansichtskonfigurationen, um sie später einfach im Betrieb zu laden.

# EINGANGSKONFIGURATION

- · Öffnen Sie das INPUT-Menü, um eine Übersicht über alle • Öffnen Sie das **INPUT**-Menü, um eine Übersicht über alle Eingänge und deren Zustand zu erhalten. Eingänge und deren Zustand zu erhalten.
	- · Wählen Sie AUTOSET ALL, um die automatische Erfassung aller • Wählen Sie **AUTOSET ALL**, um die automatische Erfassung aller Buchsen an allen Inputs zu starten. Buchsen an allen Inputs zu starten.

# nput settings: **Input settings:**

- · Wählen Sie einen Eingang, um diesen individuell zu • Wählen Sie einen Eingang, um diesen individuell zu konfigurieren. konfigurieren.
	- Verschlüsselung zu aktivieren oder zu deaktivieren und die Öffnen Sie das "Plug Settings" Menü, um den Typ des • Öffnen Sie das **"Plug Settings" Menü,** um den Typ des Eingangssignals für jede Buchse zu wählen, die HDCP-Verschlüsselung zu aktivieren oder zu deaktivieren und die Eingangssignals für jede Buchse zu wählen, die HDCPbevorzugten EDID-Formate des Eingangs zu verwalten. bevorzugten EDID- Formate des Eingangs zu verwalten.
		- Öffnen Sie das "Image Settings" Menü, um das Eingangssignal • Öffnen Sie das **"Image Settings" Menü,** um das Eingangssignal zu optimieren und das Seitenverhältnis sowie die Größe des zu optimieren und das Seitenverhältnis sowie die Größe des Bildes zu korrigieren. Bildes zu korrigieren.
- TIPP: Croppen Sie zuerst das Bild und stellen Sie dann **TIPP:** Croppen Sie zuerst das Bild und stellen Sie dann mittels der "Display Aspect Ratio" das korrekte mittels der "Display Aspect Ratio" das korrekte Seitenverhältnis wieder ein. Seitenverhältnis wieder ein.

# QUELLENEINSTELLUNG **QUELLENEINSTELLUNG**

- · Freezen Sie den Ausgang und überwachen Sie die Eingänge • **Freezen** Sie den Ausgang und überwachen Sie die Eingänge und Ausgänge auf dem LC-Display am Frontpanel. und Ausgänge auf dem **LC-Display** am Frontpanel.
- · Passen Sie den Übergangstyp und die Übergangsdauer an, um • Passen Sie den **Übergangstyp** und die **Übergangsdauer** an, um weich zwischen verschiedenen Eingängen umzuschalten. weich zwischen verschiedenen Eingängen umzuschalten.
- · Verwenden Sie Frames für den Übergang mittels Frames oder • Verwenden Sie **Frames** für den Übergang mittels Frames oder aktivieren Sie die Quick Frame-Funktion um schnell einen aktivieren Sie die **Quick Frame**-Funktion um schnell einen Frame am Ausgang anzuzeigen. Frame am Ausgang anzuzeigen.
- · Wählen Sie einen Eingang zur Anzeige auf dem Ausgang, indem • Wählen Sie einen Eingang zur Anzeige auf dem Ausgang, indem Sie die entsprechende INPUT SELECTION-Taste betätigen. Sie die entsprechende **INPUT SELECTION**-Taste betätigen.

"Front Panel" ein, um die Auswahl von Eingängen ohne **TIPP:** Schalten Sie die **Safe Input Select** Funktion im Menü "Front Panel" ein, um die Auswahl von Eingängen ohne TIPP: Schalten Sie die Safe Input Select Funktion im Menü Signal zu blockieren. Signal zu blockieren.

# WEB RCS-OBERFLÄCHE **Web RCS**

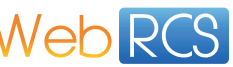

Sie können die **Web RCS**-Oberfläche zur Steuerung und Konfiguration Ihres **VIO 4K** von einem Rechner oder Tablet über ein LAN- oder USB-Netzwerk verwenden.

## **Web RCS-Oberfläche in Ihrem Web-Browser**

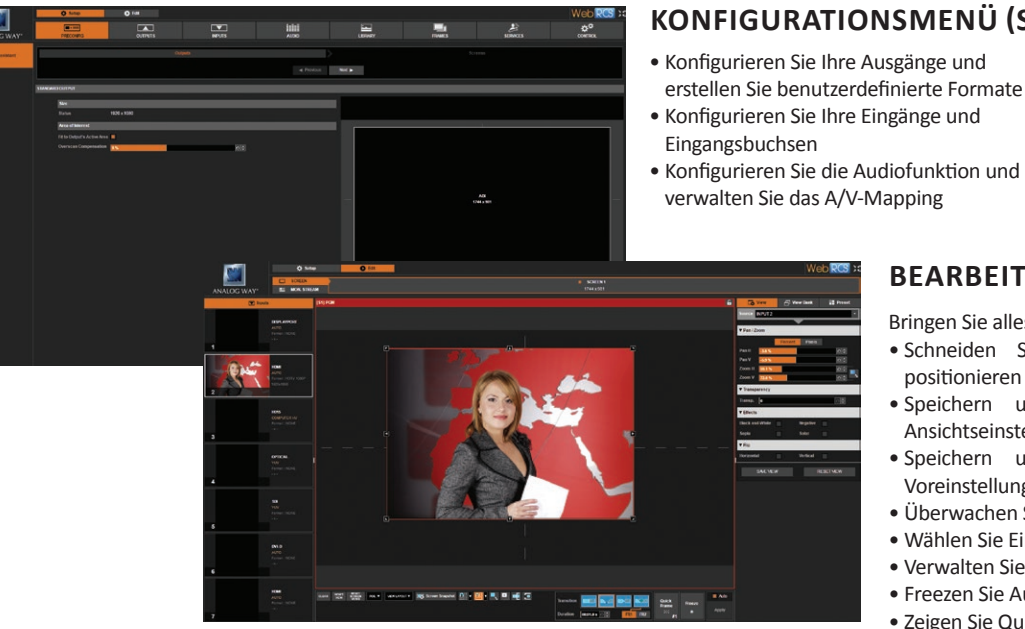

## **KONFIGURATIONSMENÜ (SETUP)**

- Importieren Sie Frames und verwalten
- 
- Konfigurieren Sie die Audiofunktion und verwalten Sie das A/V-Mapping
- Sie Frame-Funktionen
- Erhalten Sie technische Support-Informationen
- Verwalten Sie die Geräteeinstellungen und die Steuerungsfunktionen

## **BEARBEITUNGSMENÜ (EDIT MENU)**

Bringen Sie alles am Bildschirm zusammen:

- Schneiden Sie die Ansicht zurecht und
- positionieren Sie diese • Speichern und öffnen Sie
- Ansichtseinstellungen • Speichern und öffnen Sie
- Voreinstellungen
- Überwachen Sie Eingangsquellen
- Wählen Sie Eingänge
- Verwalten Sie Übergänge
- Freezen Sie Ausgänge ein
- Zeigen Sie Quick Frames an

Die **Web RCS**-Bedienoberfläche ist in Ihrem **VIO 4K** enthalten, Sie benötigen daher nur einen Web-Browser und ein Standard-LAN (oder eine Ethernet- oder USB-Verbindung) für den Anschluss.

### **Verbindung zum Web RCS (LAN)\***

Verbindung zum Web RCS Ihres **VIO 4K** über ein Standard-LAN-Netzwerk:

- **1.** Verbinden Sie Ihren Rechner über das im Lieferumfang enthaltene Ethernet-Kabel mit dem **VIO 4K**
- **2.** Öffnen Sie auf Ihrem Rechner einen Flash®-Player kompatiblen Web-Browser
- **3.** Geben Sie in diesem Web-Browser die IP-Adresse Ihres **VIO 4K** ein (sie wird auf dem LCD-Display auf der Gerätevorderseite angezeigt).

Die Web RCS-Verbindung sollte hergestellt werden.

**Manuelle Konfiguration:** Wenn Ihr Rechner nicht für den DHCP-Modus (automatischer IP-Bezug) eingestellt ist, müssen Sie das Netzwerk von Hand konfigurieren, um die Verbindung herstellen zu können:

(1) Konfigurieren Sie Ihren **VIO 4K**

- **1.** Öffnen Sie **Control > Connection > LAN Setup** am Frontpanel
- 2. Schalten Sie die Funktion "IP über DHCP erhalten" aus.
- **3.** Ändern Sie die LAN-Einstellungen Ihres **VIO 4K**, z.B.:

• **IP-Adresse:** 192.168.2.140 • **Netmask:** 255.255.255.0

- **Gateway:** 192.168.2.160
- **4.** Wählen Sie **Apply**, um die neuen Einstellungen zu speichern und zu übernehmen.
- (2) Konfigurieren Sie den LAN-Adapter Ihres Rechners
- **1.** Öffnen Sie die Konfiguration Ihres LAN-Adapters
- **2.** Geben Sie Ihrem Rechner eine IP-Adresse im gleichen Netzwerk und Subnet wie Ihr **VIO 4K**, z.B.:

• **Netmask:** 255.255.255.0

- **IP-Adresse:** 192.168.2.16 • **Gateway:** 192.168.2.150
- Sie sollten jetzt die Verbindung herstellen können.

Wenn die Verbindung hergestellt wurde, wird die Web RCS-Oberfläche in Ihren Web-Browser geladen. Die 2 Icons in der unteren rechten Ecke des Bildschirms zeigen an, dass das Web RCS betriebsbereit ist:

### V701 Sync OK

- **V701:** Wird grün, wenn die Verbindung hergestellt ist
- **Sync OK:** Wird grün, wenn das Web RCS die Synchronisierung abgeschlossen hat.

Wenn Sie Probleme bei der Synchronisierung haben, können Sie versuchen, den Cache zu leeren und die Seite aufzufrischen (Tastenkombination STRG+F5 bei den meisten Browsern).

> *\* Bitte ziehen Sie die Bedienungsanleitung zu Rate, um die Verbindung über USB herzustellen.*

# **GEWÄHRLEISTUNG UND KUNDENDIENST**

**Analog Way** bietet für dieses Gerät 3 Jahre Garantie auf Teile und Arbeitsleistung. Diese Gewährleistung gilt nicht für Defekte, die durch Fahrlässigkeit, Umbauten, Spannungsspitzen, Missbrauch (Sturz/Quetschen) und/oder sonstige unübliche Schäden verursacht wurden. Im Fall einer Fehlfunktion wenden Sie sich bitte an Ihren örtlichen **Analog Way**-Kundendienst.

## **WEITERE INFORMATIONEN ZUM VIO 4K**

Weitere Einzelheiten zu Features, Funktionen und Verfahren erhalten Sie im **VIO 4K**-Benutzerhandbuch oder auf unserer Webseite unter www.analogway.com.de and the state of the state of the state of the state of the state of the state of the state of the state of the state of the state of the state of the state of the state of the state of the state